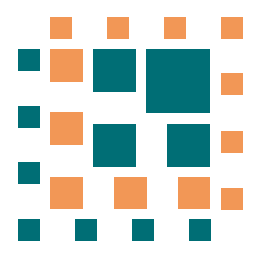

# Главный Сертифицирующий Центр

123298, г. Москва, ул. 3-я Хорошевская, д. 13 тел./ факс: +7 (499) 192 09 47 | info@ibpost.ru ОКПО 62172450 | ОГРН 1097746394019 | ИНН/КПП 7728704598/773401001

Автоматизированная система межотраслевого электронного документооборота РЕГИСТР

# <span id="page-0-0"></span>**РУКОВОДСТВО ПОЛЬЗОВАТЕЛЯ**

(Действует с 2 апреля 2011 г.)

# **СОДЕРЖАНИЕ**

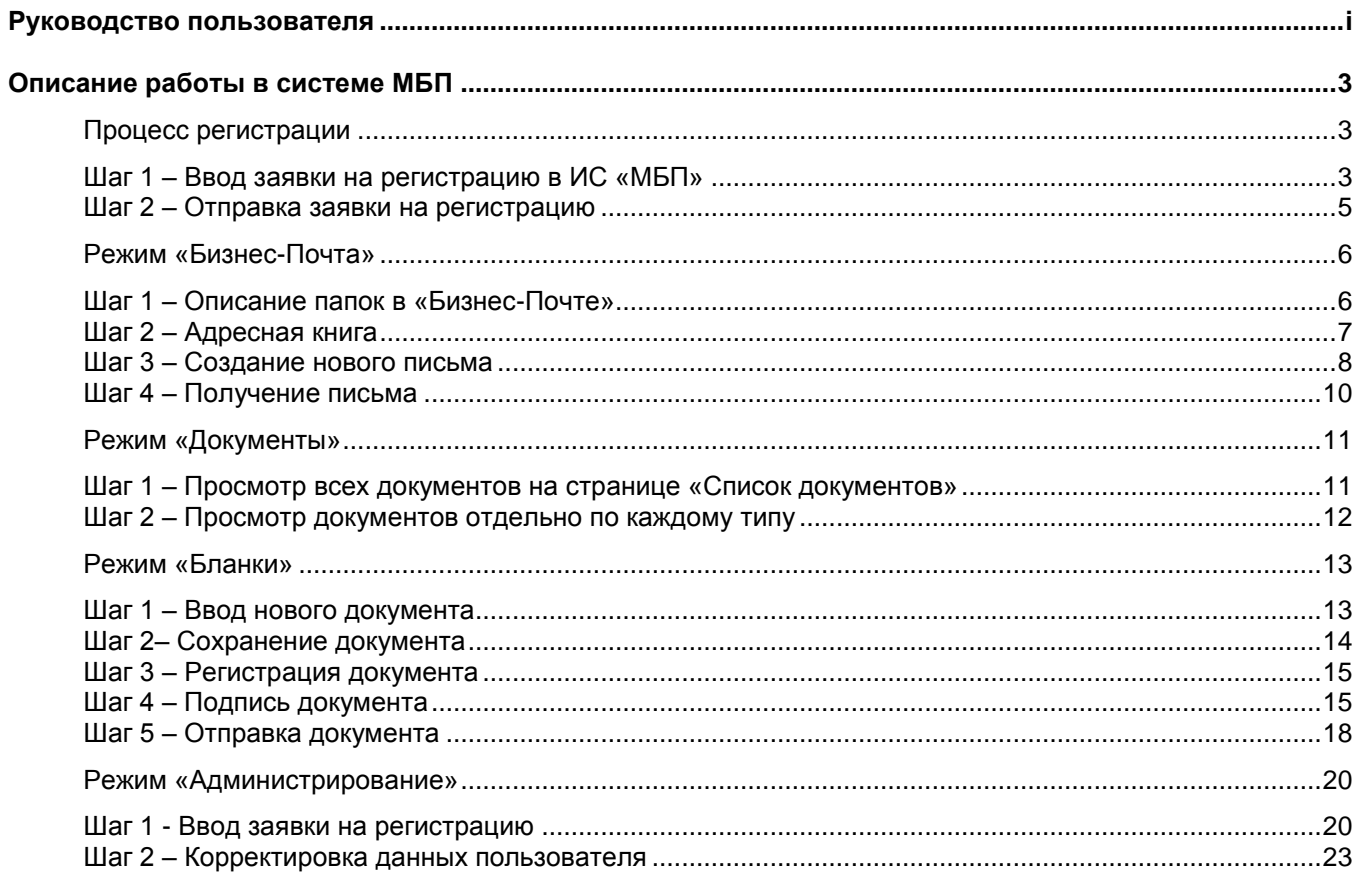

# <span id="page-2-0"></span>**ОПИСАНИЕ РАБОТЫ В СИСТЕМЕ МБП**

# <span id="page-2-1"></span>**ПРОЦЕСС РЕГИСТРАЦИИ**

### <span id="page-2-2"></span>*Шаг 1 – Ввод заявки на регистрацию в ИС «МБП»*

Для того чтобы начать работать в системе эл. документооборота АС «Регистр» необходимо зарегистрироваться в ИС «МБП».

Для этого необходимо заполнить заявку на регистрацию, кот. находится на странице входа в АС «Регистр».

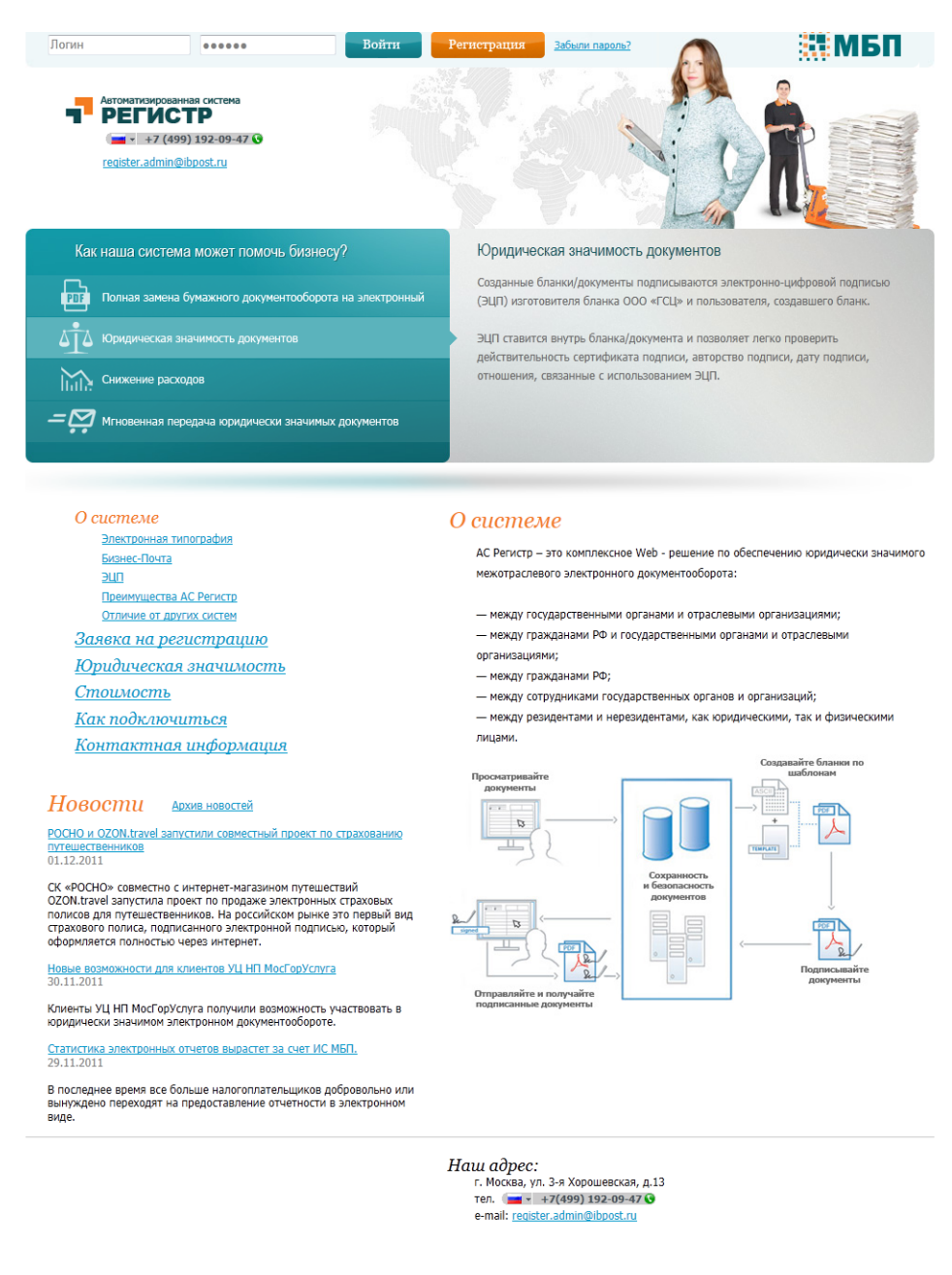

#### *Рис. 1 Страница входа в АС «Регистр»*

В системе может работать только зарегистрированный пользователь. Форма заявки различается в зависимости от

вида пользователя (Сотрудник организации или Независимое физ.лицо).

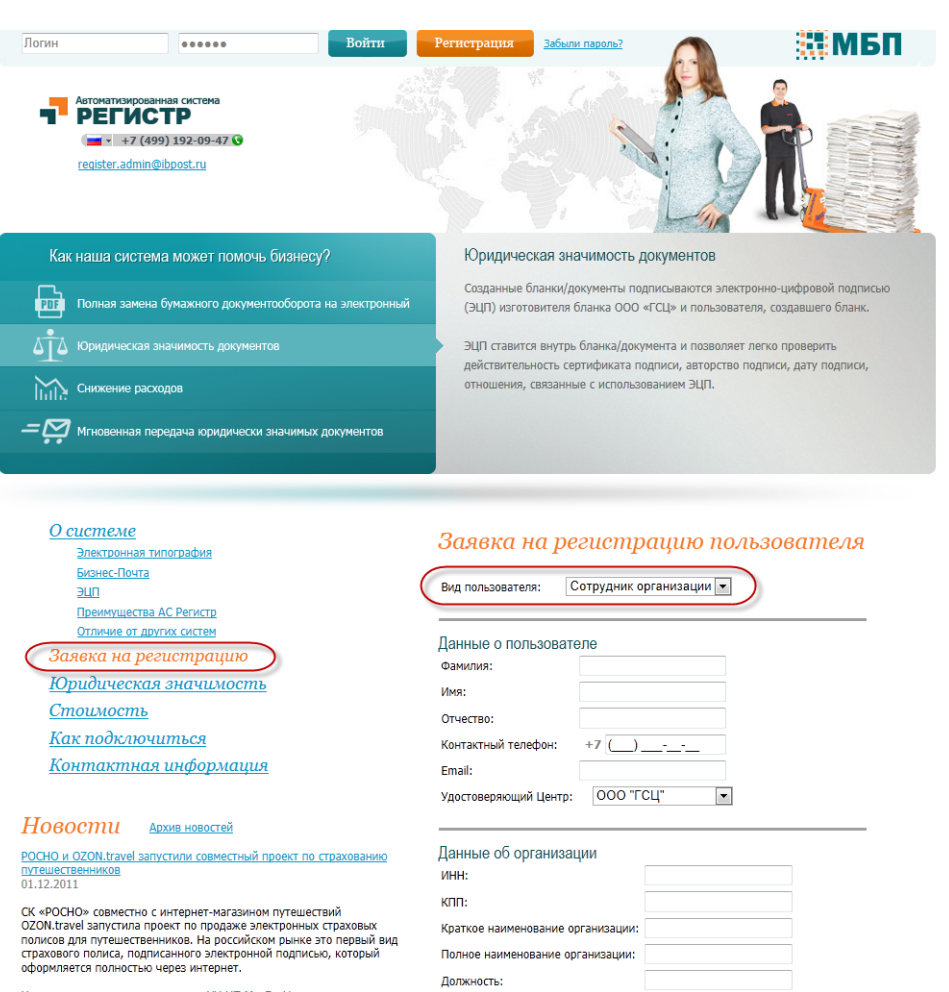

<u>Новые возможности для клиентов УЦ НП МосГорУслуга</u><br>30.11.2011

Клиенты УЦ НП МосГорУслуга получили возможность участвовать в<br>юридически значимом электронном документообороте.

В последнее время все больше налогоплательщиков добровольно или<br>вынуждено переходят на предоставление отчетности в электронном<br>виде.

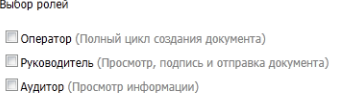

Отправить заявку

 $+7$  <br> (\_\_) \_\_-\_-\_-\_

*Наш адрес:*<br>г. Москва, ул. 3-я Хорошевская, д.13<br>тел. ( + +7(499) 192-09-47 ⊙<br>e-mail: <u>register.admin@ibpost.ru</u>

*Рис. 2 Форма заявки на регистрацию сотрудника организации* 

Рабочий телефон:

Для юр.лица данная форма должна заполняться на одного сотрудника, который является представителем организации (далее Ответственное лицо).

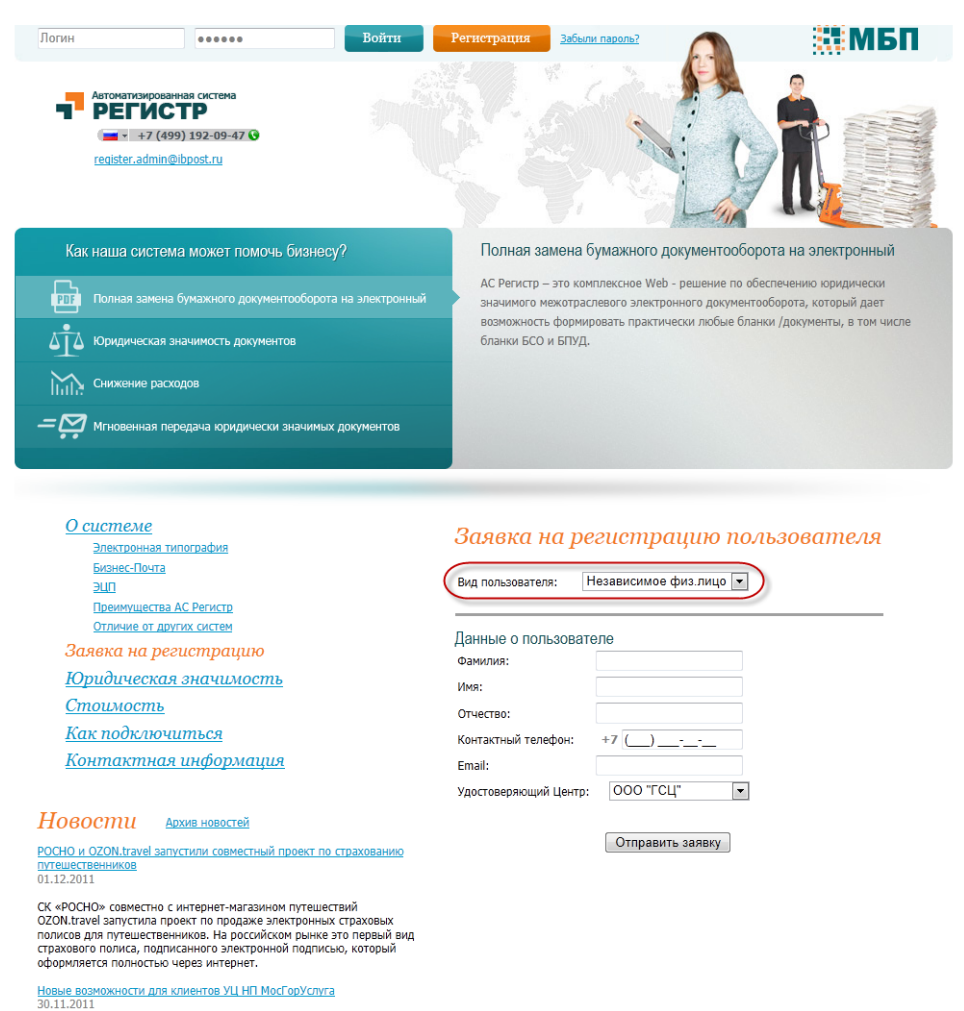

Наш адрес:<br>г. Москва, ул. 3-я Хорошевская, д.13<br>тел. ( — +7(499) 192-09-47 О e-mail: register.admin@ibpost.ru

*Рис. 3 Форма заявки на регистрацию независимого физ.лица*

#### <span id="page-4-0"></span>*Шаг 2 – Отправка заявки на регистрацию*

После заполнения формы нажать кнопку «Отправить заявку».

Клиенты УЦ НП МосГорУслуга получили возможность участвовать в<br>юридически значимом электронном документообороте. <u>Статистика электронных отчетов вырастет за счет ИС МБП.</u><br>29.11.2011

В последнее время все больше налогоплательщиков добровольно или<br>вынуждено переходят на предоставление отчетности в электронном<br>виде.

- 1. Если введенное ФИО есть в базе данных, то при попытке отправить заявку появится сообщение, что пользователь с таким ФИО уже существует в АС Регистр. В этом случае пользователь может выбрать отправлять заявку или нет.
- 2. Если вводится сотрудник организации, то при указании наименования организации, которая была ранее зарегистрирована в системе, появится предупреждение о том, что организация заведена в системе. В этом случае необходимо обратиться к Ответственному лицу данной организации, кот. введет заявку на регистрацию нового сотрудника.

После отправки заявки на указанный e-mail отправляется ссылка для получения адреса IBPOST и завершения регистрации.

# <span id="page-5-0"></span>**РЕЖИМ «БИЗНЕС-ПОЧТА»**

#### <span id="page-5-1"></span>*Шаг 1 – Описание папок в «Бизнес-Почте»*

После входа в систему по умолчанию открывается страница режима «Бизнес-Почта».

Попасть в этот режим можно также, если выбрать в боковом меню «Бизнес-Почта ⇒ Входящие».

Папки имеют иерархическую структуру. Письма расположены в папках самого нижнего уровня.

Главные папки первого уровня:

- 1) Входящие;
- 2) Исходящие.

Эти папки содержат все письма (без ссылок и со ссылками на документы), которые по умолчанию отсортированы по Дате и времени отправки/получения в порядке убывания.

Папки второго уровня содержат только письма со ссылками на документ, их месторасположение определяются значением поля «Действие» в самом письме.

- 1. На подпись
- 2. Подписанные
- 3. На просмотр
- 4. На согласование
- 5. Согласованные
- 6. Отклоненные
- 7. Просмотренные
- 8. Просроченные

*Примечание: Если в папке «Входящие» появились новые письма, то в боковом меню напротив пункта «Входящие» в скобках будет указано их количество.*

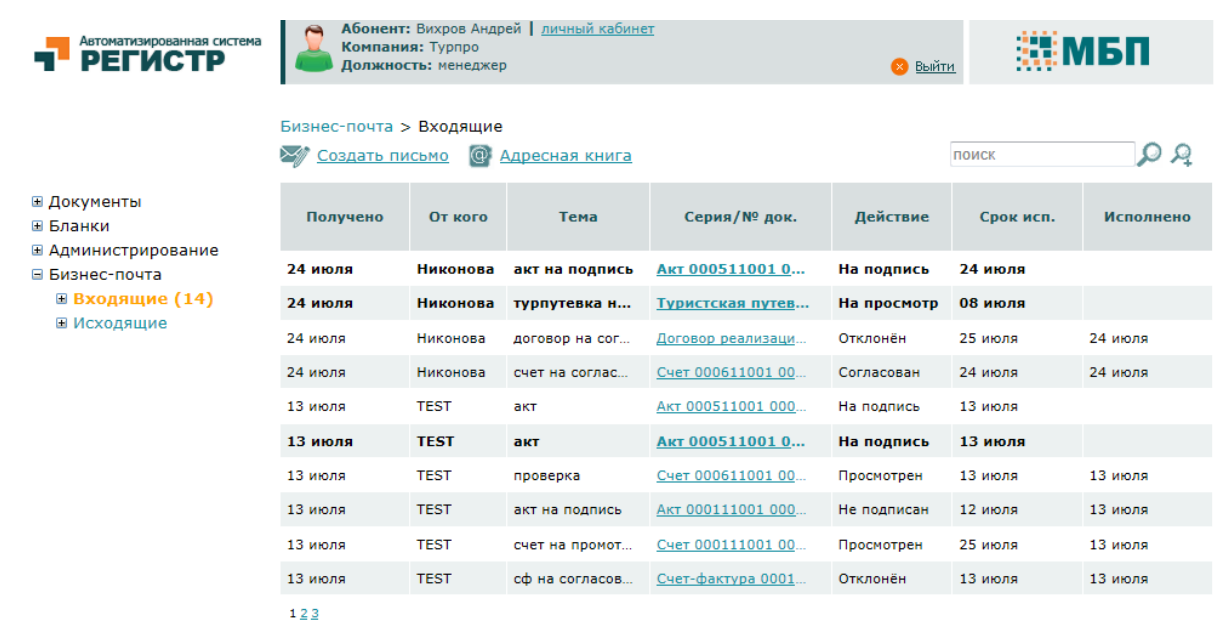

Помощь Техподдержка: тел. ( +7 (499) 192-09-47 © info@ibpost.ru

ООО "Главный Сертифицирующий Центр", 2011

*Рис. 4 Папка «Входящие» в Бизнес-Почте*

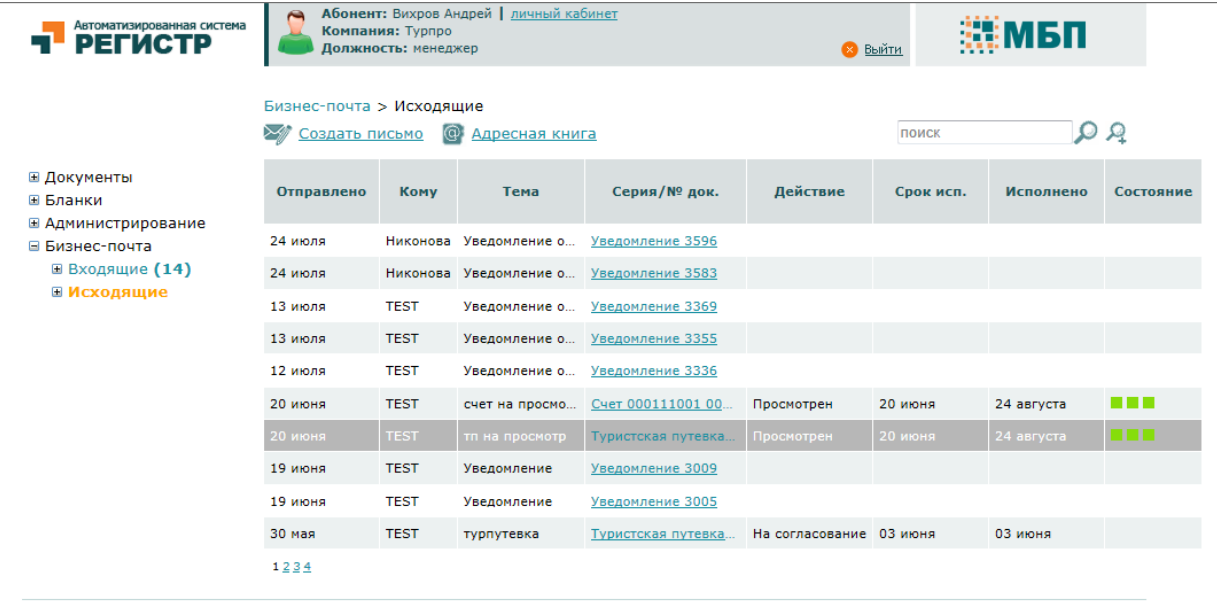

Помощь Техподдержка: тел. ( + +7 (499) 192-09-47 @ info@ibpost.ru

ООО "Главный Сертифицирующий Центр", 2011

*Рис. 5 Папка «Исходящие» в Бизнес-Почте*

### <span id="page-6-0"></span>*Шаг 2 – Адресная книга*

Адресная книга запускается по ссылке «Адресная книга» в верхней части страницы режима «Бизнес-Почта».

Для добавления новых адресатов следует кликнуть по ссылке «Добавить» и в нижней части окна появятся поля для выбора и ввода нового адресата.

Абонент, зарегистрированный как сотрудник организации, имеет доступ к поиску сотрудников других организаций. Для добавления нового адресата:

- в поле Организация можно набрать ИНН или часть названия организации и выбрать нужное значение;
- в поле ibpost выбрать нужного сотрудника из списка

в результате автоматически заполнятся поля ФИО, идентификатор и должность;

- остальные информационные поля заполнить вручную (при необходимости);
- нажать кнопку «Сохранить» и адресат попадает в список «Адресная книга».

С помощью этой же формы можно добавить адресата, если ibpost известен. Для этого:

- ввести вручную ibpost;
- заполнить остальные информационные поля (при необходимости);
- нажать кнопку «Сохранить».

Для поиска в адресной книге можно использовать поле ibpost вверху окна и кнопку «Найти».

Для редактирования записи из списка адресатов использовать ссылку «Изменить».

Для удаления записи из списка – ссылка «Удалить».

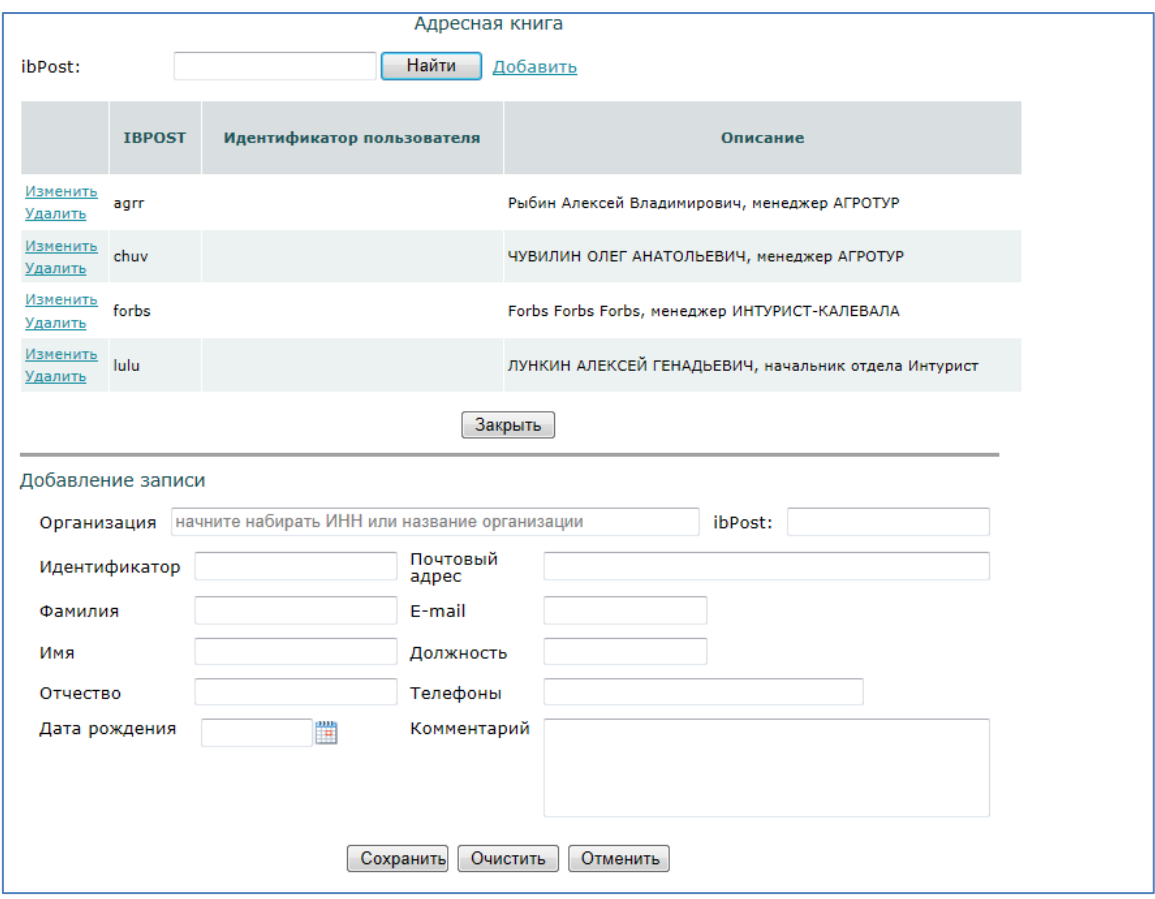

*Рис. 6 Окно создания Адресной книги*

# <span id="page-7-0"></span>*Шаг 3 – Создание нового письма*

Письмо в режиме «Бизнес-Почта»может содержать прикрепленный документ или только сообщение.

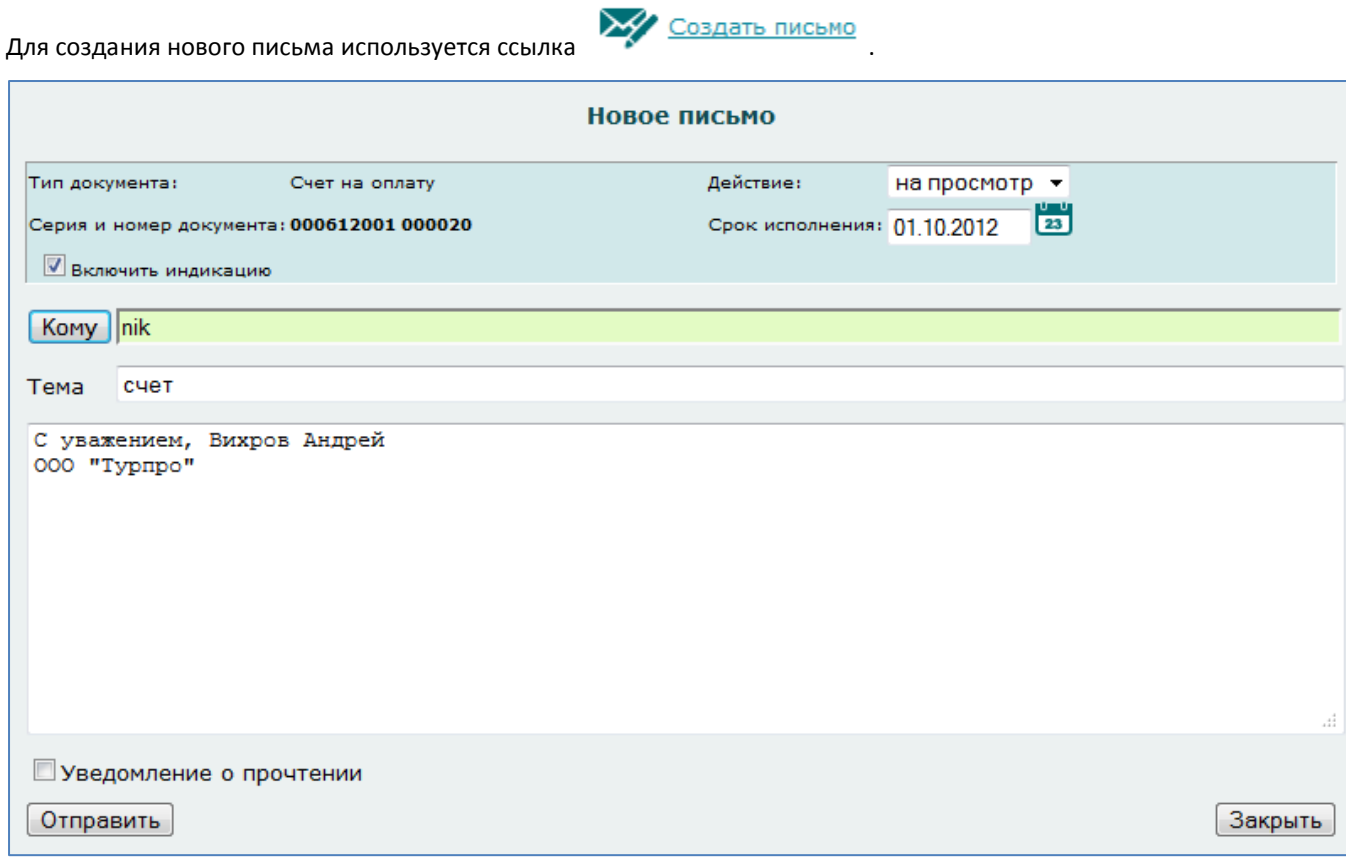

*Рис. 7 Окно ввода нового письма*

#### *Создание нового письма*

1. Чтобы указать документ, который надо отправить вместе с письмом, достаточно выбрать нужную запись в поле «Прикрепить документ». Затем заполнить поле «Действие» (цель, с которой отправляется документ) и «Срок исполнения».

Если письмо будет содержать только сообщение, то поле «Прикрепить документ» оставить пустым.

- 2. Для получения сообщения о получении письма адресатом можно поставить галочку «Уведомление о прочтении».
- 3. Выбор адресата для пользователя «Сотрудник организации»:
	- в поле «Кому» можно выбрать адрес ibpost из списка всех адресатов, с которыми когда-либо осуществлялась переписка. Если же начать набирать ИНН или часть наименования организации, ниже отобразится список пользователей искомой организации.
	- при нажатии кнопки «Кому» происходит переход в окно, где можно выбрать адресатов из Адресной книги. Для этого достаточно из списка адресатов выбрать нужную запись и нажать на ссылку «Добавить». И выбранный адресат попадет в строку «Список адресатов». Если выбрать несколько адресатов, то в «Списке адресатов» они будут перечислены через разделитель «;».

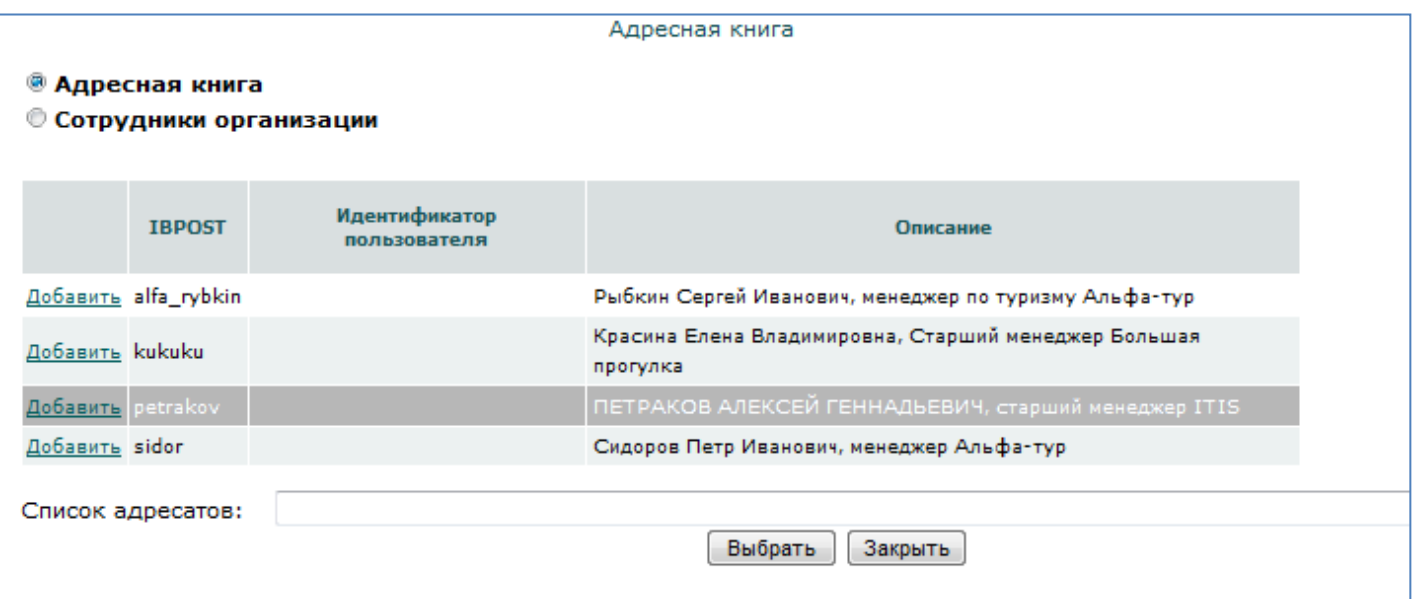

*Рис. 8 Окно выбора адресата из Адресной книги*

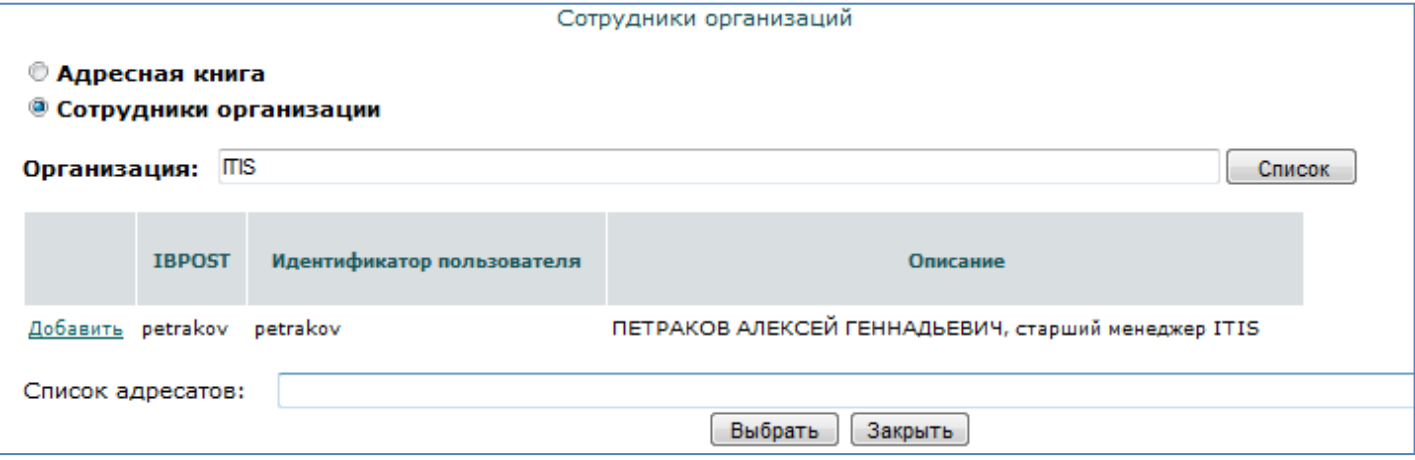

*Рис. 9 Окно выбора адресата из базы сотрудников организаций*

Кроме того, в этом окне можно выбрать адресатов из «Сотрудников организаций». Для этого в поле «Организация» выбрать юр.лицо и нажать кнопку «Список». Из отобранных записей выбрать нужную и нажать кнопку «Добавить».

- 1. Далее в письме заполнить поле «Тема сообщения» и «Сообщение» (в это поле можно вводить только текст).
- 2. Нажать кнопку «Отправить».

Отправленное письмо с прикрепленным документом будет помещено в папке «Исходящие»  $\Leftrightarrow$  «На подпись» или «На просмотр». Если в письме только сообщение, то оно помещается в корневую папку «Исходящие».

#### <span id="page-9-0"></span>*Шаг 4 – Получение письма*

Письмо, которое было отправлено другим пользователем на текущий адрес ibpost отображается в папке «Входящие».

1. Полученное письмо с прикрепленным документом имеет заполненное поле «Действие». В зависимости от его значения письмо попадает в соотв. папку второго уровня (На просмотр или На подпись).

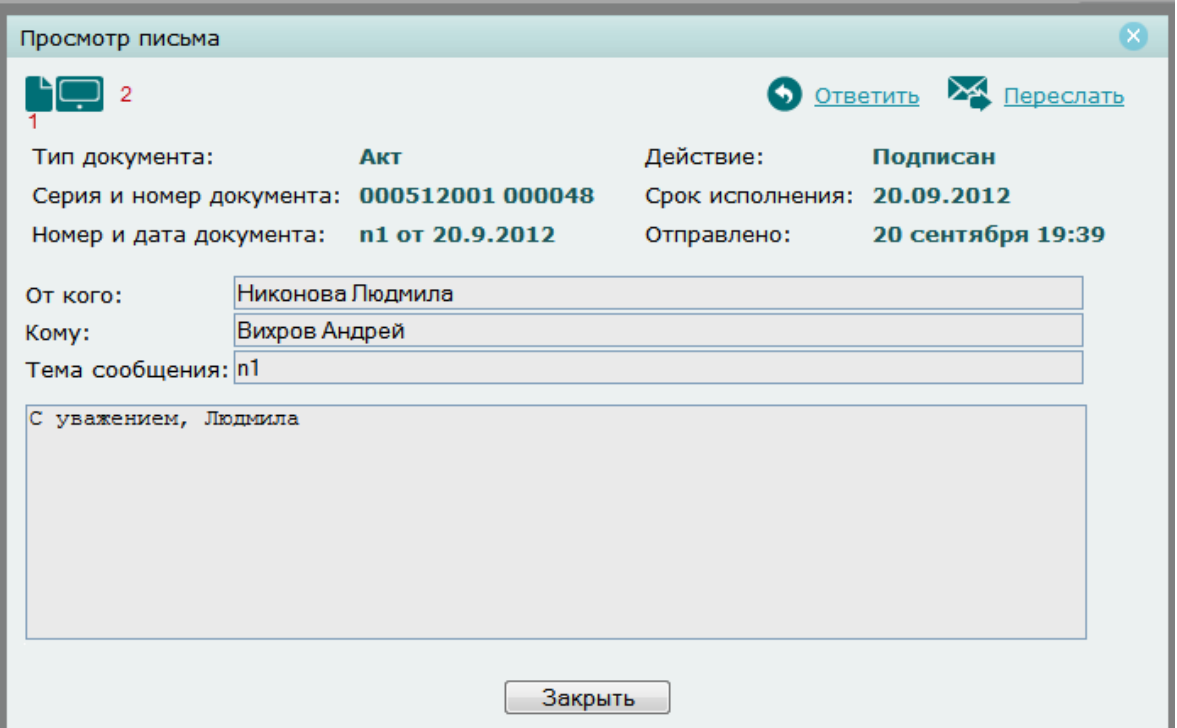

#### *Рис. 10 Окно полученного письма*

Если в поле «Действие» указано значение «На просмотр», надо нажать ссылку 1 и убедиться в корректности полученного документа.

Если «На подпись», нажать на ссылку 1 и подписать документ, как это описано в п. Режим «Бланки». В письме со Счет-фактурой в нижней части письма надо нажать кнопку «Принять». Если Счет-фактура неверна, то надо повторно зайти в письмо с этой Счет-фактурой и нажать кнопку «Отклонить» и ввести причину отклонения документа.

Для Акта оказанных услуг и Товарной накладной в полученном письме следует нажать кнопку «Подписать». В открывшемся окне заполнить необходимые данные и нажать кнопку «Подписать». В результате этих действий произойдет автоматическое формирование извещений/уведомлений, кот.

отобразятся в карточке документа (ссылка 2).

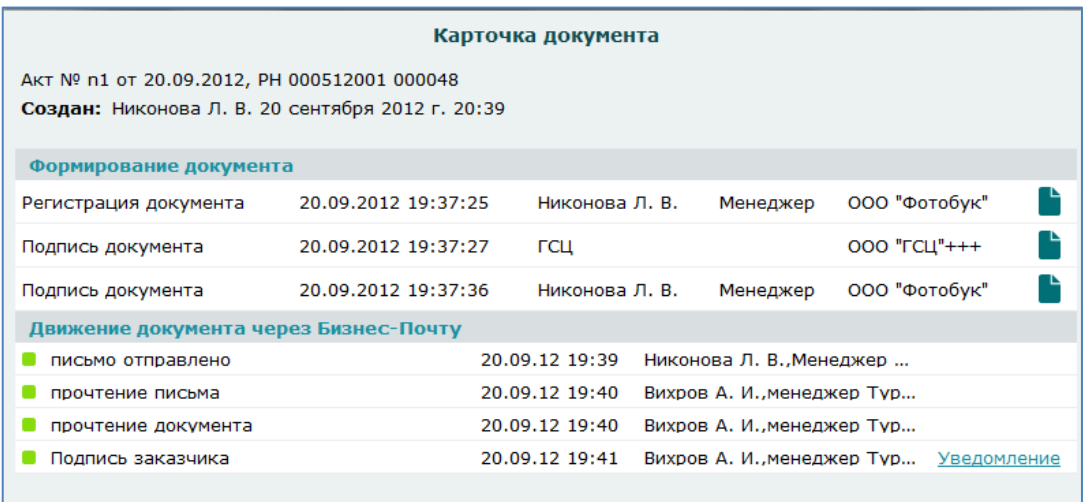

*Рис. 11 Карточка документа*

После совершенных действий письмо попадает в папку «Просмотренные» или «Подписанные».

2. В папку Просроченные попадают письма с документами, если указанное действие не совершено до даты в поле «Срок исполнения».

Причем письмо полученное от отправителя в его ящике также переместиться в папку соотв. значению поле «Действие».

# <span id="page-10-0"></span>**РЕЖИМ «ДОКУМЕНТЫ»**

#### <span id="page-10-1"></span>*Шаг 1 – Просмотр всех документов на странице «Список документов»*

Страница «Список документов» содержит все документы созданные текущим пользователем, а также те, к которым он имеет доступ.

В поисковой части можно задать период отбора по дате создания документа (по умолчанию с 1-го января текущего

года по текущую дату) и указать количество записей для отображения на странице.

Также есть возможность сортировки по любому столбцу (по возрастанию или по убыванию), если кликнуть на заголовок.

Каждый документ имеет статус:

1. В обработке

Документ сохранен в базе данных АС Регистр и ему присвоен уникальный регистрационный номер

- 2. Зарегистрирован Документ подписан электронной подписью уполномоченного лица Удостоверяющего Центра ООО «ГСЦ»
- 3. Аннулирован

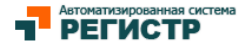

 $\blacksquare$  $\blacksquare$  Абонент: Плетнев Игорь | <u>личный кабинет</u> © Выйти<br>Компания: ООО "ГСЦ" компания: 000 тец<br>Должность: Руководитель отдела сопровождения

Международная<br>Бизнес Почта

Документы > Список документов

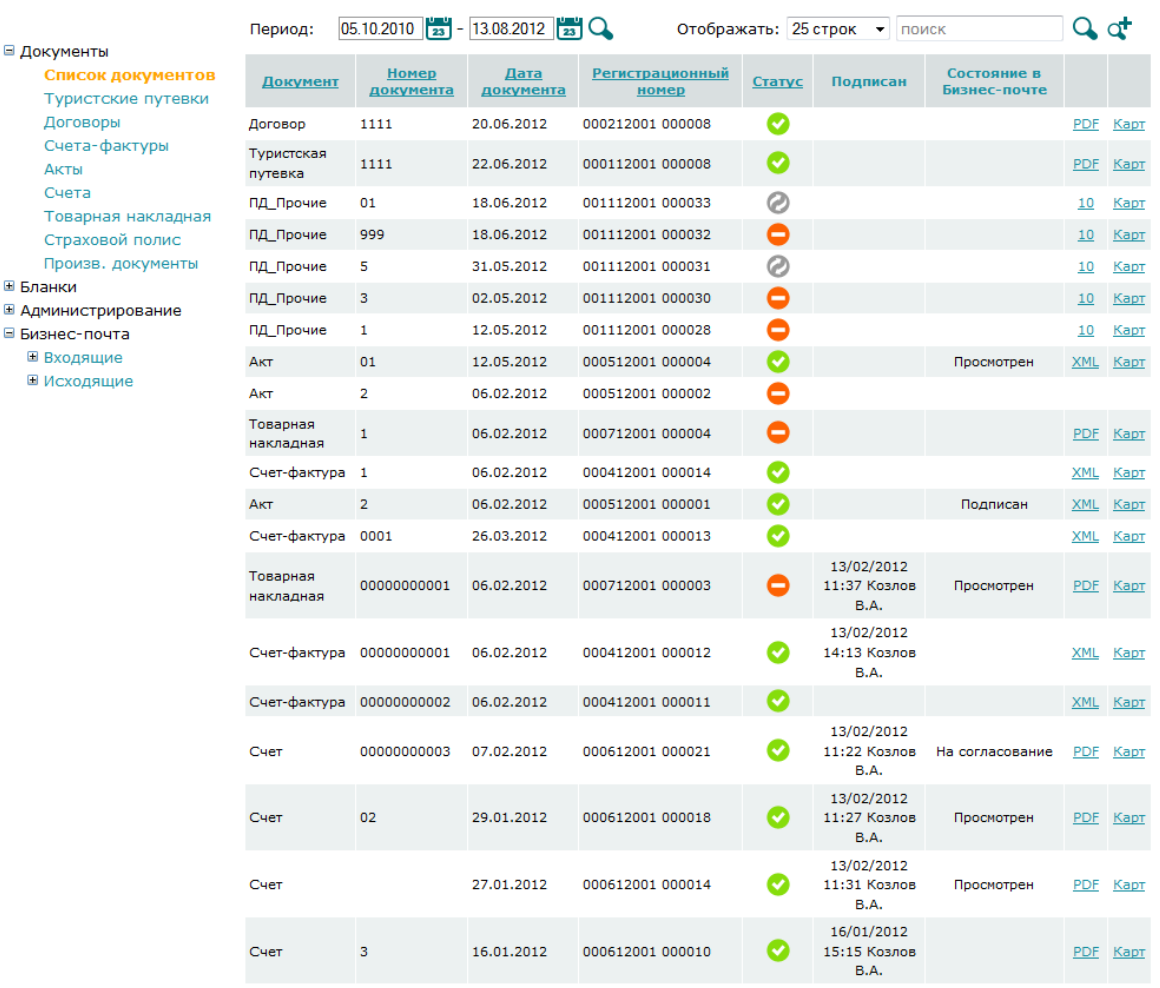

#### *Рис. 12 Страница «Список документов»*

# <span id="page-11-0"></span>*Шаг 2 – Просмотр документов отдельно по каждому типу*

В меню «Документы» с помощью его подпунктов можно отобрать списки по конкретным типам документов. Например, если пользователь работает со счет - фактурами, то выбрав подпункт «Счета-фактуры» система сформирует список соотв. документов отобранный за период.

Все страницы по конкретным типам документов работают также как «Список документов».

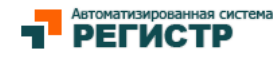

Абонент: Плетнев Игорь | личный кабинет Выйти Компания: ООО "ГСЦ" Должность: Руководитель отдела сопровождения

#### Документы > Акты

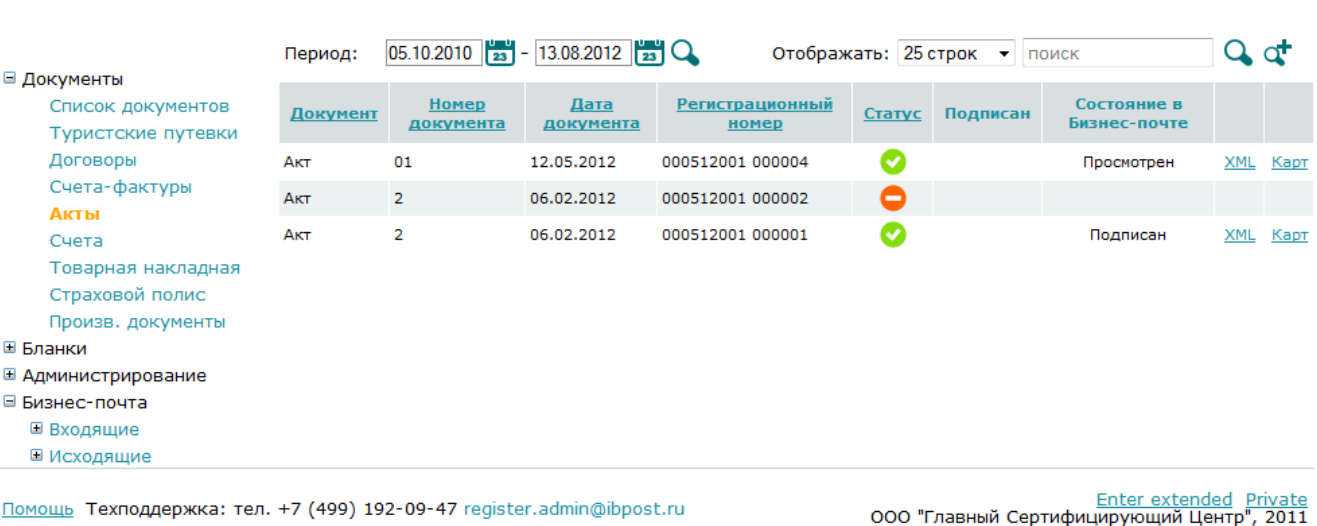

*Рис. 13 Страница «Акты»*

# <span id="page-12-0"></span>**РЕЖИМ «БЛАНКИ»**

#### <span id="page-12-1"></span>*Шаг 1 – Ввод нового документа*

Режим «Бланки» предусмотрен для ввода новых документов. В боковом меню пункта «Бланки» выбирается подпункт нужного документа, например «Счет на оплату».

На странице ввода документа надо заполнить поля как это показано на рис. 14.

Если документ имеет внутренний номер организации, то его следует вводить в поле «Счет на оплату №», если же документ не имеет такого номера, то поле оставлять пустым. Поля «Номер» и «Серия» предназначены для регистрационного номера (РН), который присваивается после нажатия кнопки «Сохранить». Поле даты документа обязательно для заполнения.

Далее из списка организаций выбрать покупателя. Если грузоотправитель тот же, что и продавец, или грузополучатель = покупатель, надо поставить галочку напротив грузоотправителя или грузополучателя. В этом случае эти поля автоматически заполнятся соотв. данными.

Для заполнения сводной таблицы счета используется кнопка «Добавить». В окне ввода данных надо заполнить поля и нажать кнопку «Сохранить». В результате на экране отобразиться строка сводной таблицы, которую можно отредактировать (с помощью одного клика на строке) или удалить (крестик напротив строки).

Далее выбрать из списка пользователей организации лиц, которые имеют право подписи за руководителя и главного бухгалтера.

Международная<br>Бизнес Почта

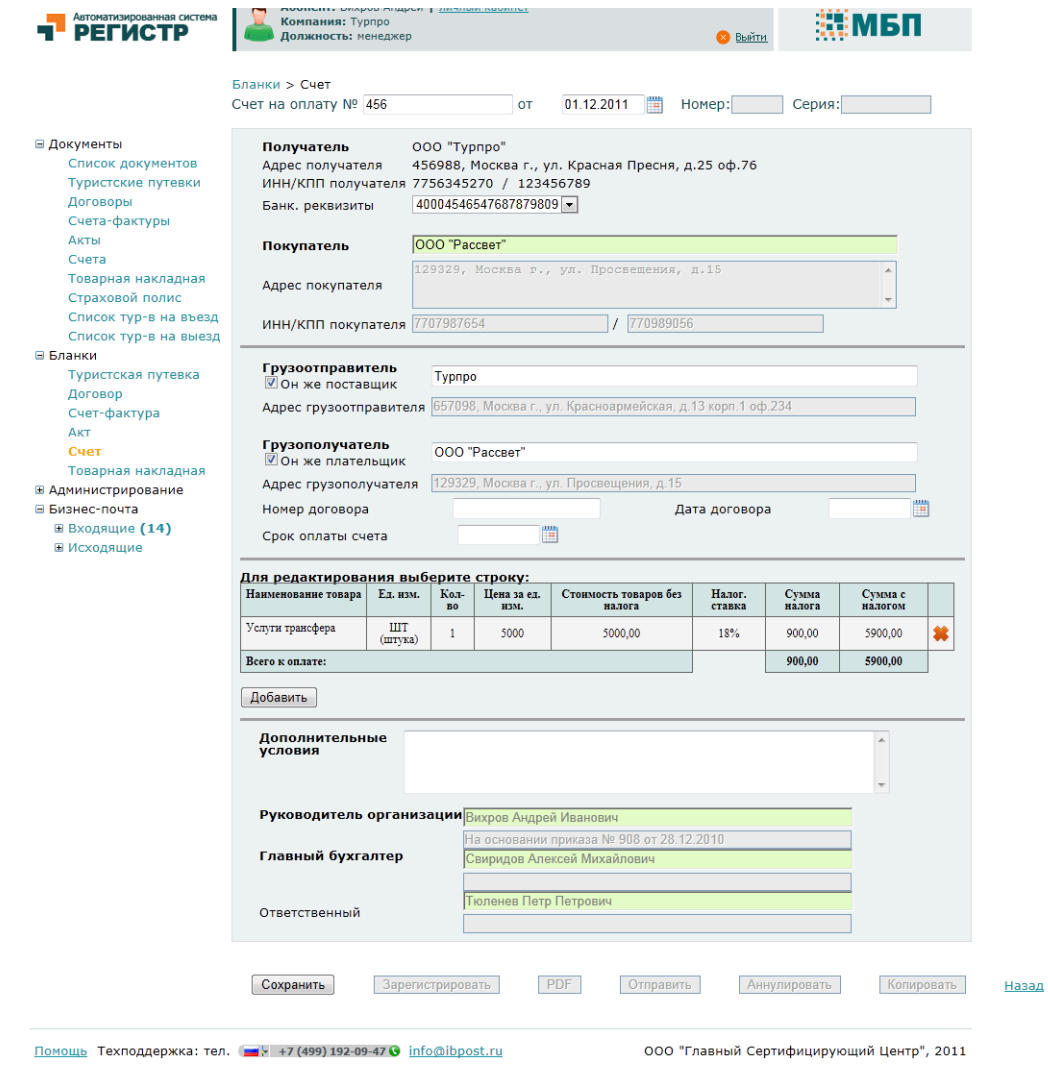

*Рис. 14 Страница ввода счета на оплату*

Все особенности заполнения страниц ввода описаны в Руководстве пользователя по каждому типу документа.

# <span id="page-13-0"></span>*Шаг 2– Сохранение документа*

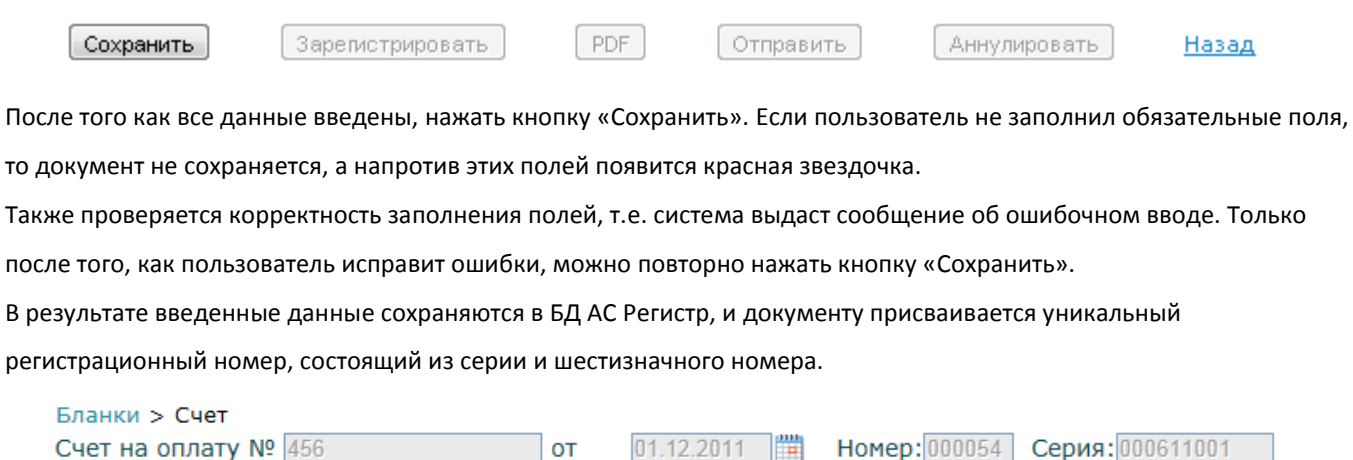

Далее сохраненный документ нельзя корректировать. Его можно только аннулировать (см. шаг 6) и создать новый.

#### <span id="page-14-0"></span>*Шаг 3 – Регистрация документа*

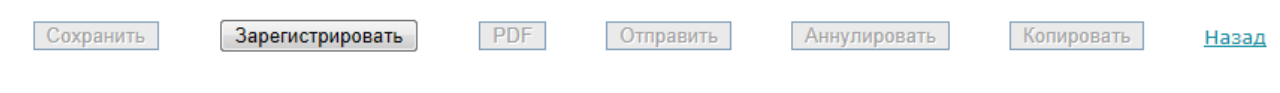

После того как документ сохранен он должен быть зарегистрирован с помощью кнопки «Зарегистрировать». В результате формируется печатная форма документа в формате PDF с электронной подписью УЦ ООО «ГСЦ».

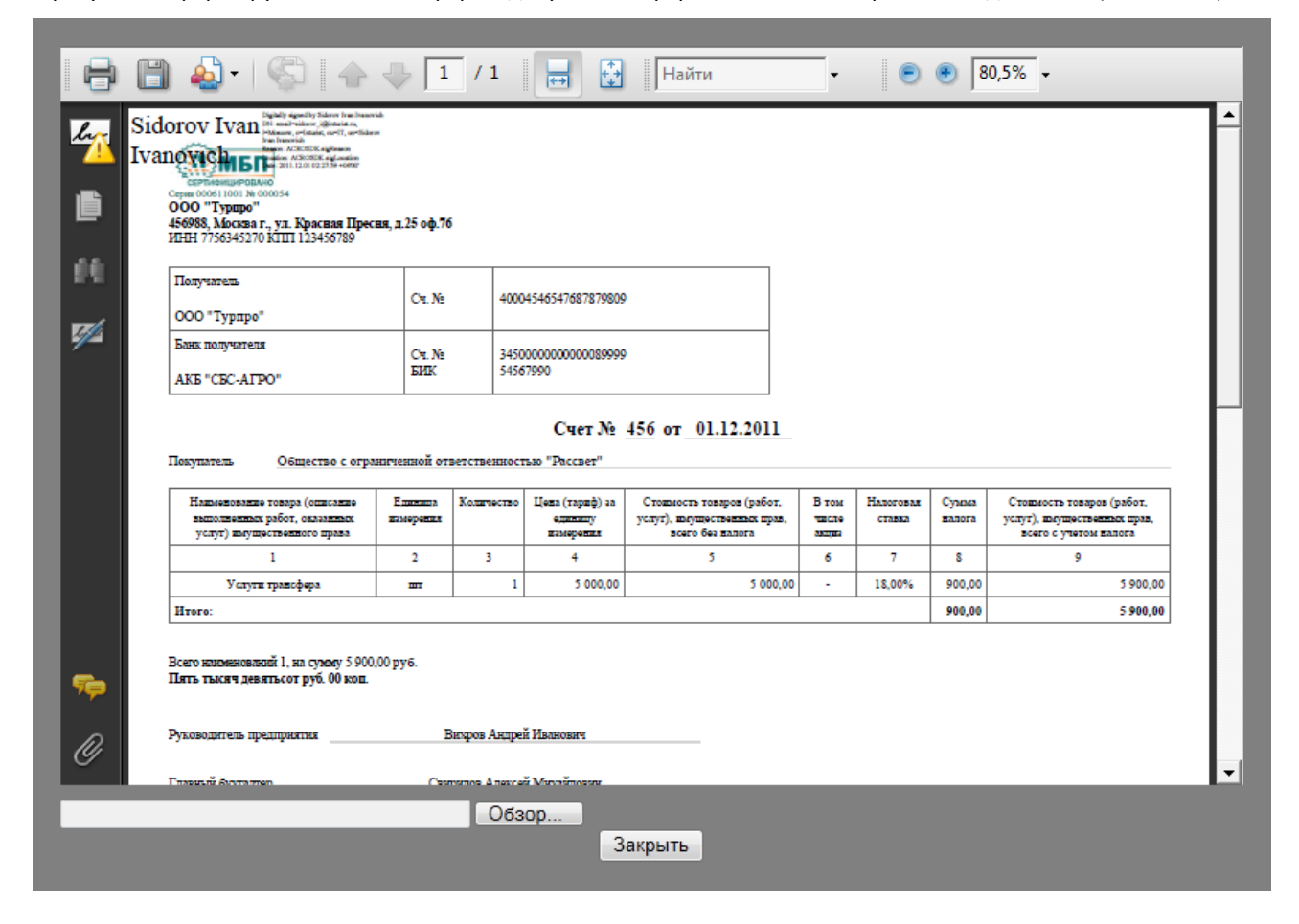

*Рис. 15 Печатная форма счет-фактуры в формате PDF*

#### <span id="page-14-1"></span>*Шаг 4 – Подпись документа*

После того как документ зарегистрирован, его необходимо подписать. Для этого в верхнем меню печатной формы документа выбрать иконку «Подписать». Спозиционировать курсор в том месте документа, где будет находиться подпись, выбрать свой сертификат и нажать кнопку «Ок».

В результате в печатной форме документа отобразится ЭП пользователя.

Далее необходимо совершить след. действия:

- 1. Кликнуть по иконке «Сохранить».
- 2. В открывшемся окне указать место, куда сохранить документ и нажать кнопку «Открыть».
- 3. Далее нажать внизу окна кнопку «Обзор…» и выбрать тот документ, который был ранее сохранен, и нажать кнопку «Открыть».

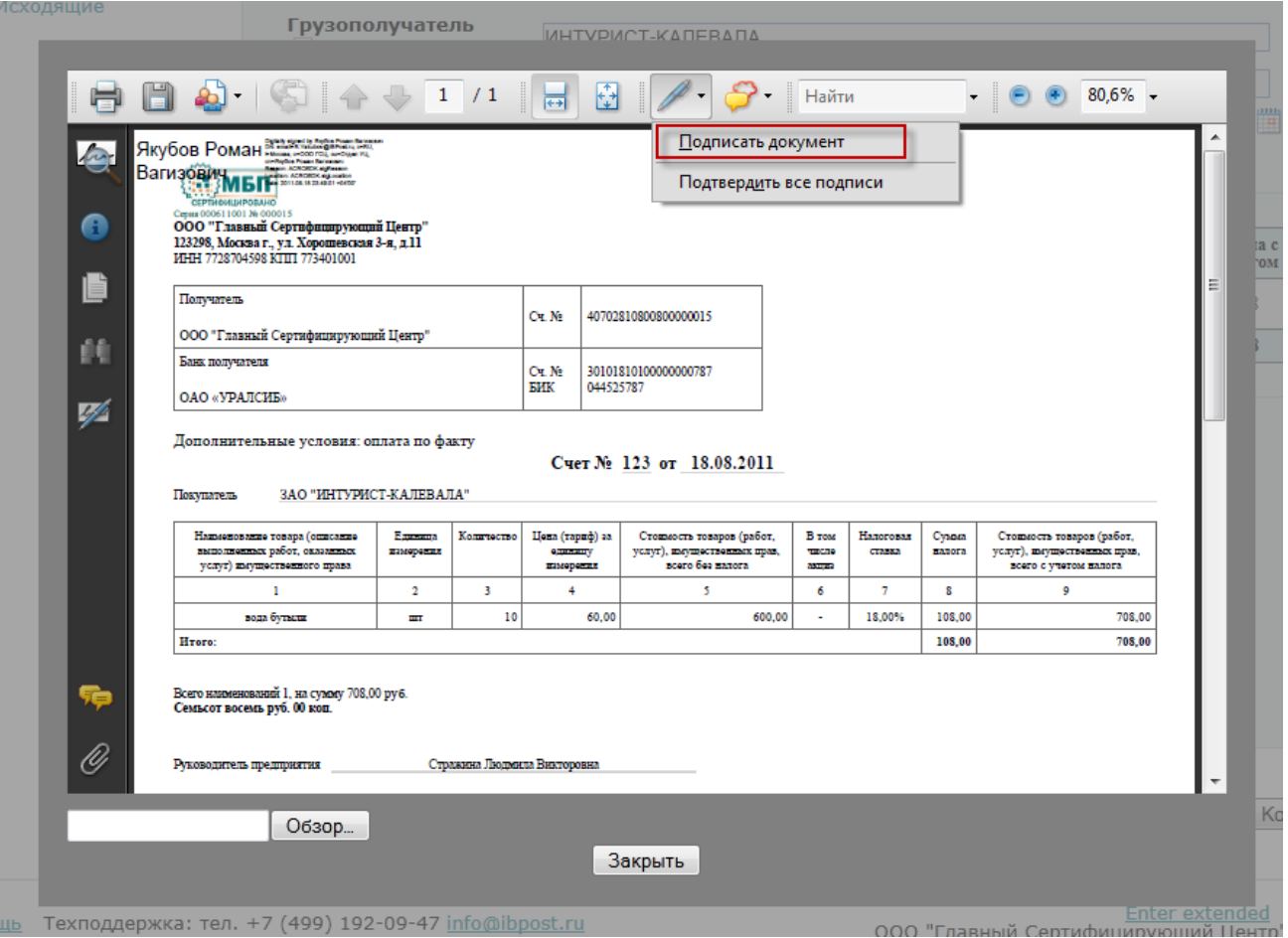

*Рис. 16 Подпись документа и его отправка в ООО «ГСЦ»*

В результате печатная форма документа с двумя подписями (УЦ ООО «ГСЦ» и пользователя) будет сохранена в ООО «ГСЦ».

Все перечисленные действия могут быть осуществлены позднее, если нажать кнопку «PDF» после того как документ был зарегистрирован. Эта кнопку можно использовать для обычного просмотра печатной формы документа.

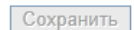

Зарегистрировать

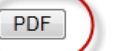

**Отправить** Аннулировать

Копировать

Назад

Также в системе есть возможность передачи документа любого формата. Для этого надо перейдите в меню «Бланки

=> Произвольные документы».

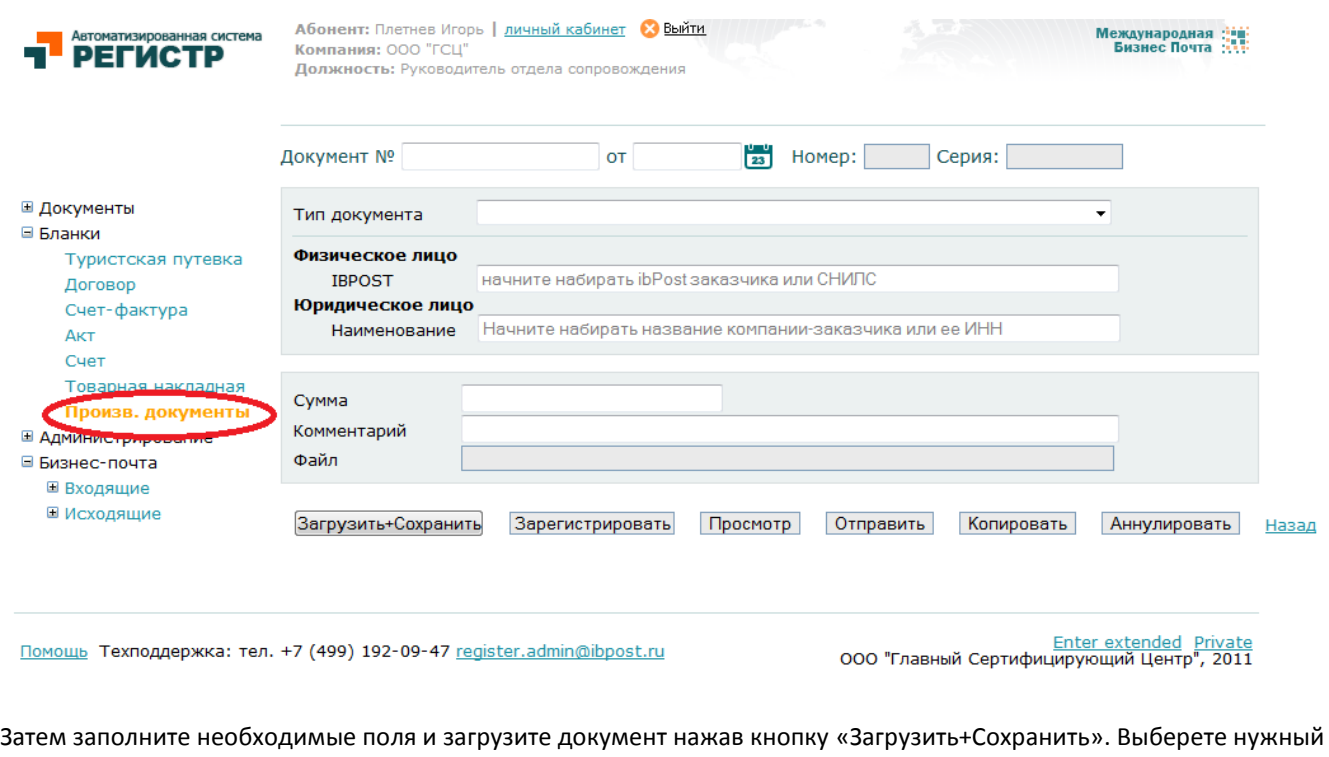

файл, и внизу появится сообщение о статусе загрузки файла.

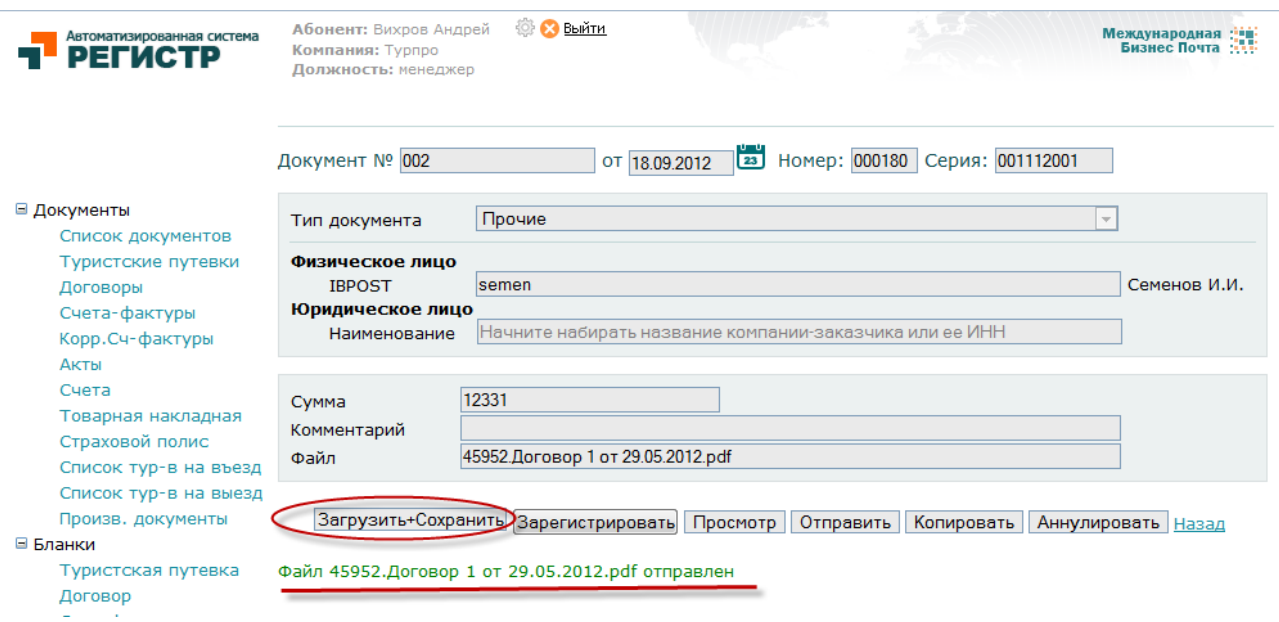

После загрузки файла надо произвести регистрацию его в системе (кнопка «Зарегистрировать»).

После того как документ зарегистрирован, его необходимо подписать Электронной Подписью.

Для этого нажмите кнопку «Просмотр», и в открывшемся окне вы сможете подписать произвольный документ.

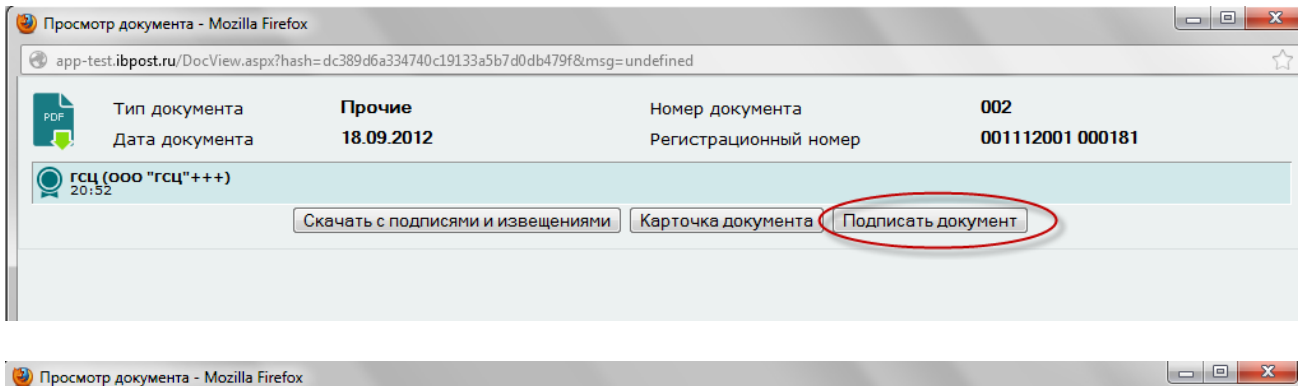

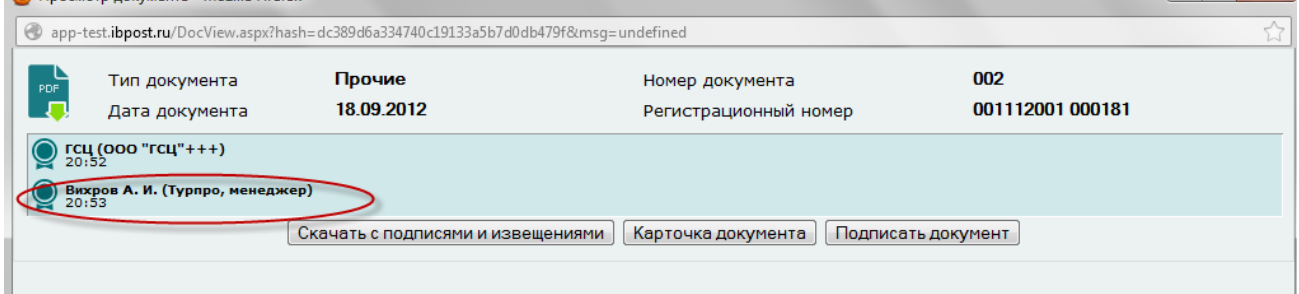

#### <span id="page-17-0"></span>*Шаг 5 – Отправка документа*

Отправку можно осуществлять двумя способами:

- через режим «Бизнес-Почта» (описан в п. Режим «Бизнес-Почта»);
- из документа.

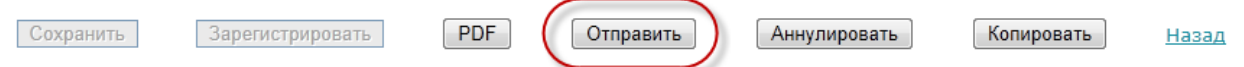

Для отправки письма из документа надо:

1. Нажать кнопку «Отправить».

В результате откроется окно для заполнения письма, в нем по умолчанию прикрепляется текущий документ.

- 2. Если пользователь хочет быть информирован о том, что вторая сторона получила письмо, необходимо поставить соответствующий флажок.
- 3. По кнопке «Кому» выбрать адресата и заполнить тему и текст письма.
- 4. Далее нажать кнопку «Отправить».
- 5. В результате письмо появиться в папке «Исходящие» режима «Бизнес-Почта».

# Аннуляция документа

Для аннуляции документа используется кнопка «Аннулировать».

При этом документ будет сохранен в системе, но со статусом «Аннулирован».

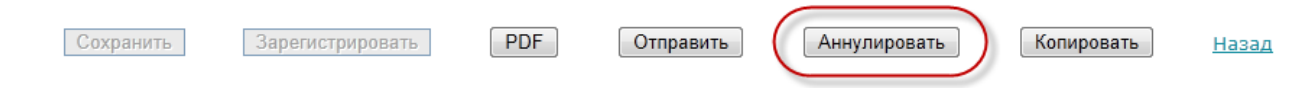

# Копирование документа

Для создания копии ранее введенного документа используется кнопка «Копировать».

Новый документ будет полностью повторять источник. Пустым остается только поле Номер документа. После его заполнения следует повторить те же действия, что и с обычным документом. Т.е. сохранить, зарегистрировать и т.д.

Сохранить

Зарегистрировать

 $PDF$ Отправить Аннулировать

Копировать

<u>Назад</u>

# <span id="page-19-1"></span><span id="page-19-0"></span>*Шаг 1 - Ввод заявки на регистрацию*

Пользователь с особым статусом «Ответственное лицо» имеет доступ к режиму «Администрирование».

Ответственное лицо может регистрировать новых сотрудников доступных ему организаций.

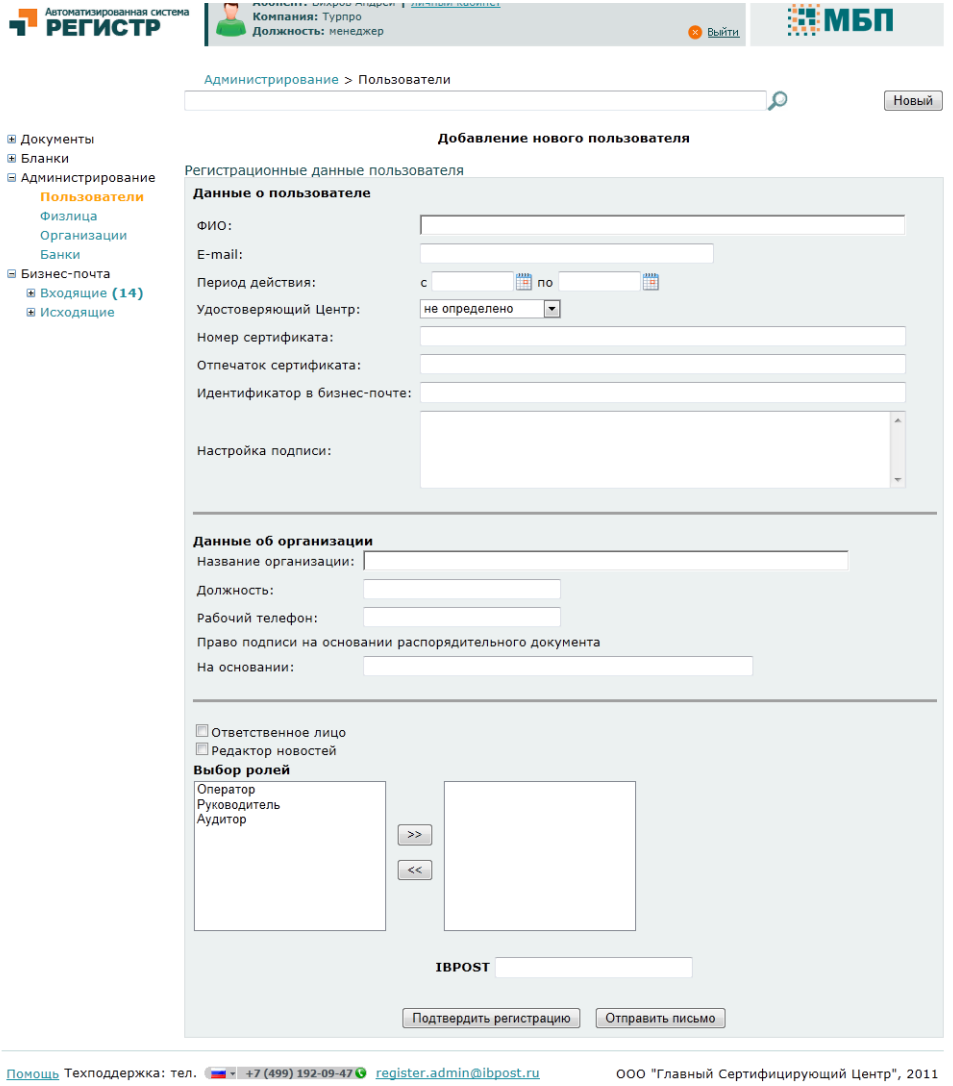

*Рис. 17 Страница заявки на регистрацию для Ответственного лица*

В поле ФИО можно выбрать физ.лицо из списка физ.лиц, если оно существует в базе. Если нужного физ.лица нет, то вводится новое на странице «Физлица». При этом Ответственное лицо не имеет доступа к корректировке данных физ.лиц.

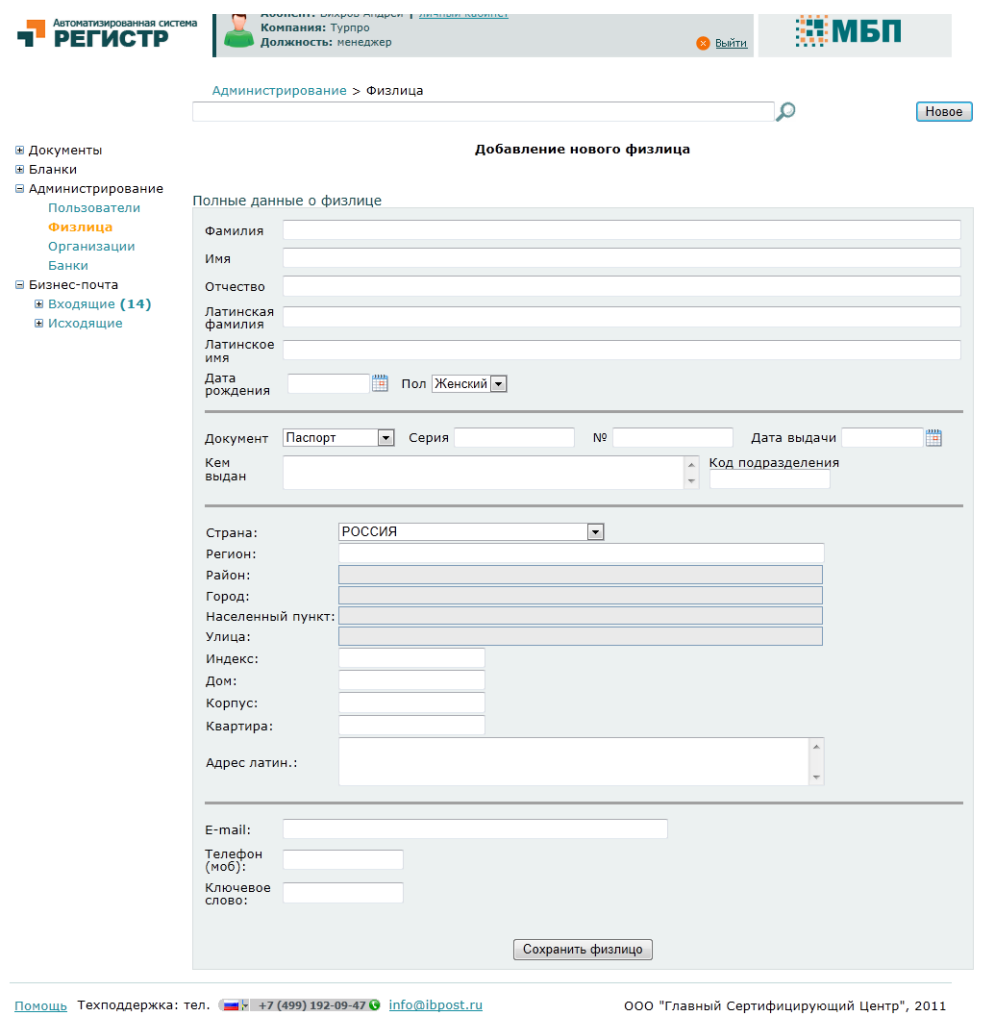

*Рис. 18 Страница ввода нового физ.лица*

После заполнения всех полей следует нажать кнопку «Отправить заявку». Далее новым сотрудникам, для которых отправили заявки, необходимо пройти процедуру подтверждения регистрации в ООО «ГСЦ».

На странице Организации Ответственное лицо может просмотреть реквизиты доступных ему организаций. При этом у него нет доступа для ввода нового юр.лица.

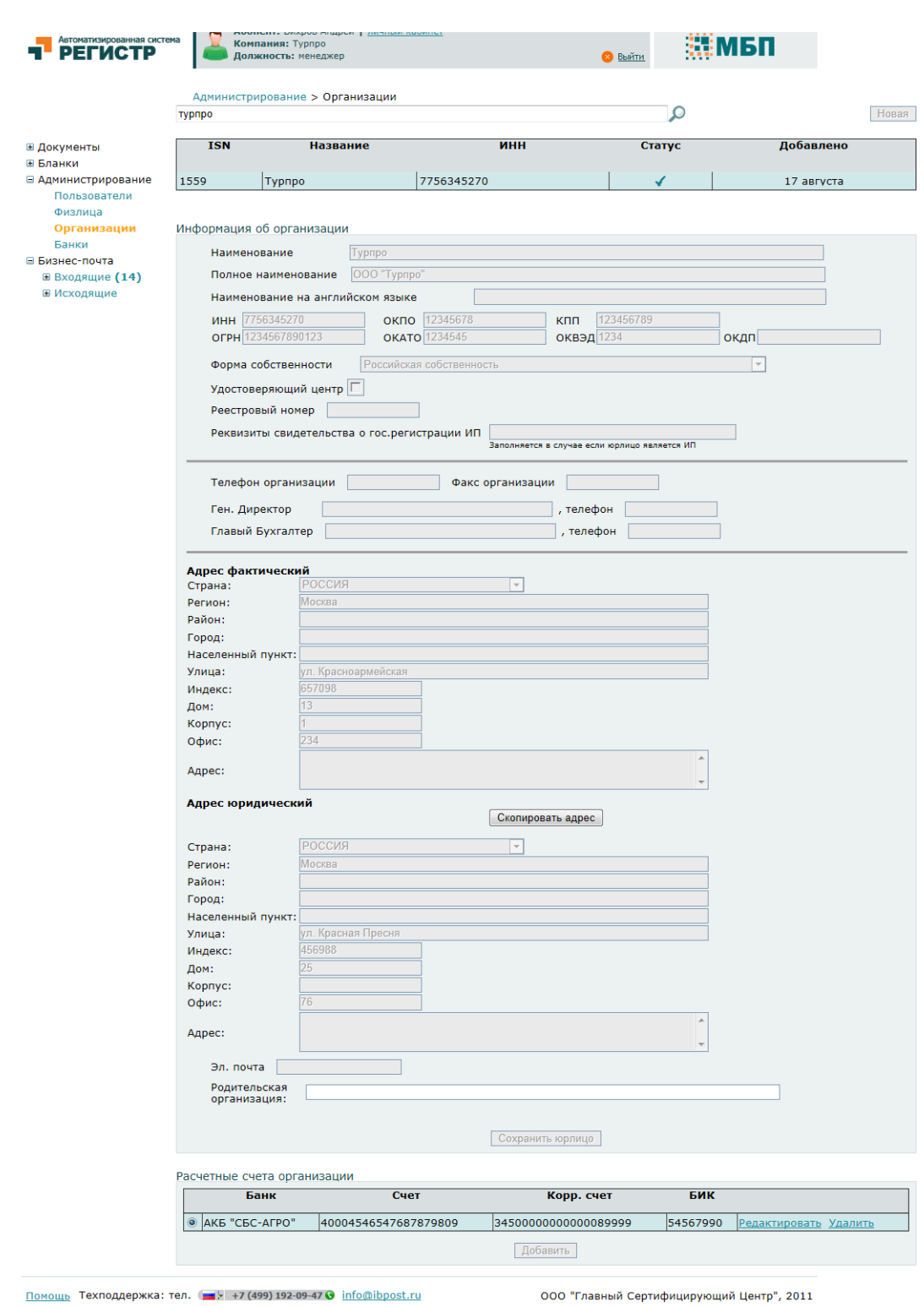

*Рис. 19 Страница просмотра реквизитов организации*

# <span id="page-22-0"></span>*Шаг 2 – Корректировка данных пользователя*

Ответственное лицо может корректировать все данные зарегистрированных сотрудников его организации, кроме ФИО и Названия организации. После корректировки достаточно нажать кнопку «Сохранить изменения».

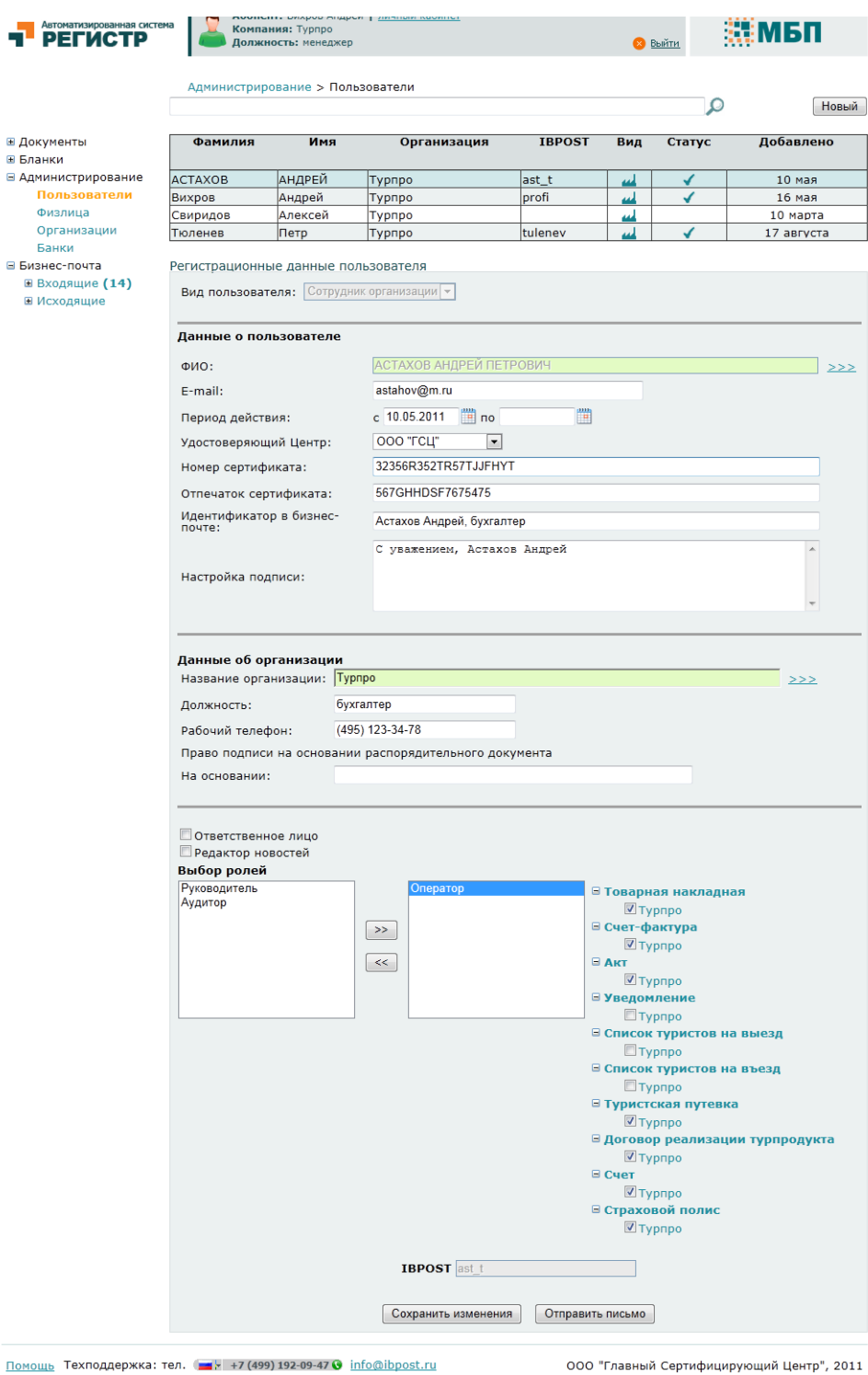

*Рис. 20 Страница корректировки данных пользователя Ответственным лицом*